# **Brief Guide ver1.1**

# PN-L703B/L603B

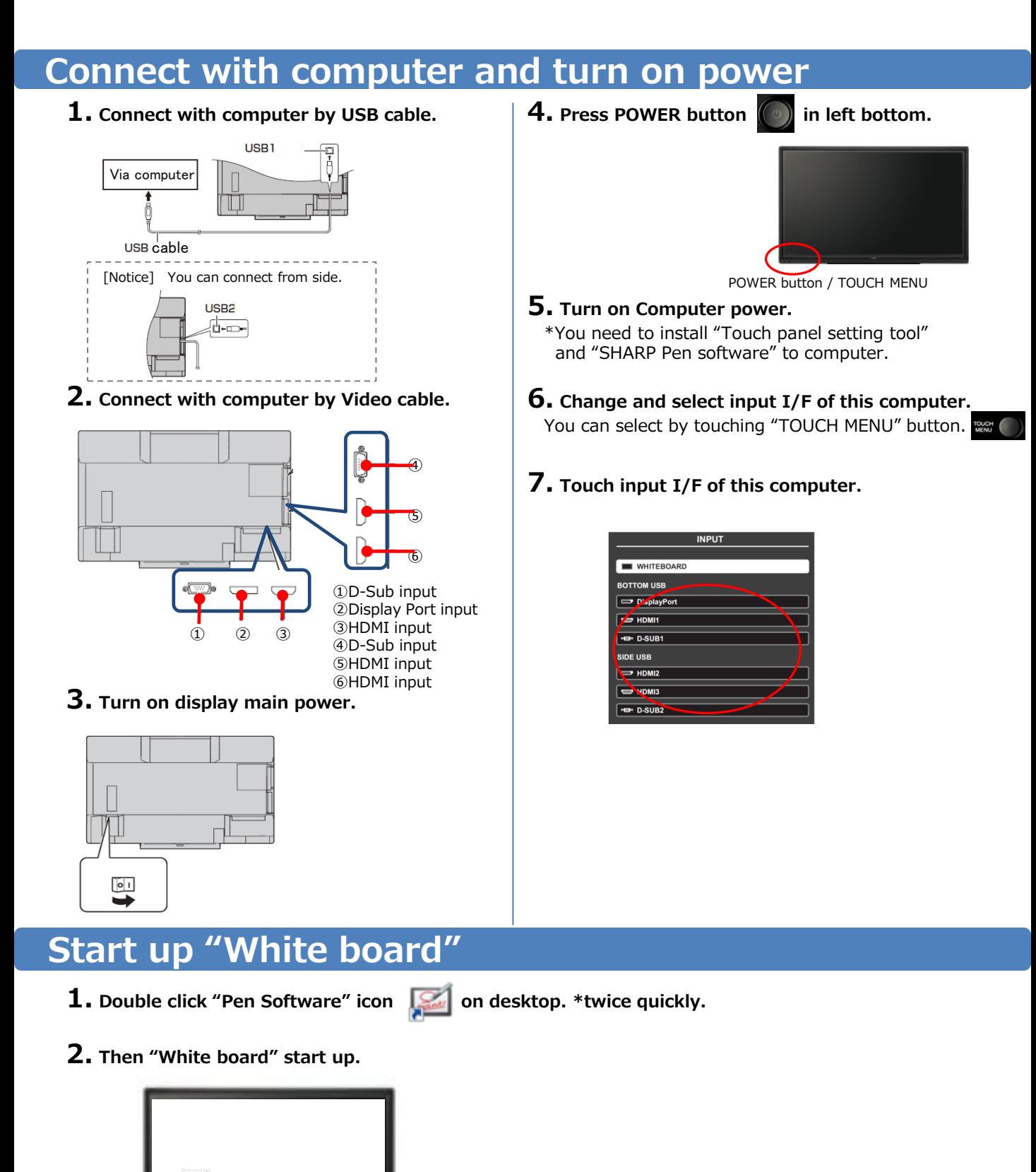

**1**

### Draw character on "White board"

#### You can draw character by touching display (White board area) with pen.

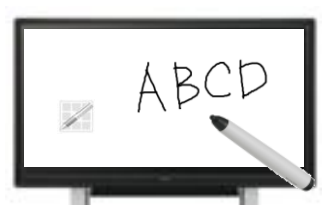

Bundled pen

#### ●Change size and color of pen

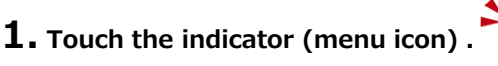

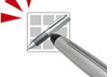

2. "Square menu" like following image appears.

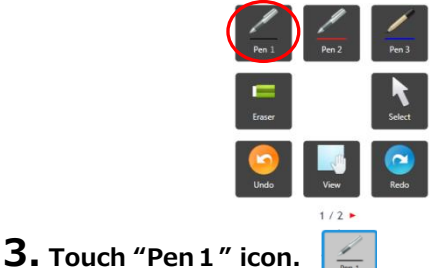

Erase character

#### ●Erase by bundled eraser

・You can erase by moving softly with bundled eraser.

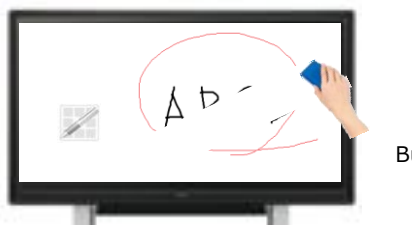

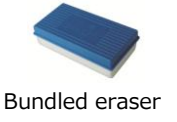

#### ● Erase by bundled pen

 $\cdot$  Touch "Eraser" icon  $\Box$  on "Square menu", and then you can erase by touching (like moving softly) the area which you want to erase.

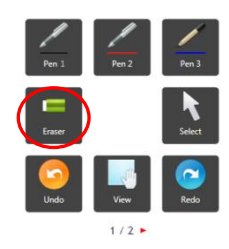

4. Set on the setting menu like following image.

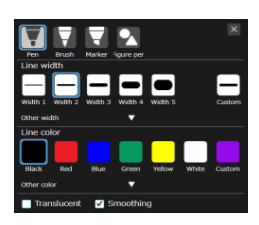

- ・Please select the kind of pen (Standard pen /Brush pen/Marker/Figure pen), Color (Black/Red/Blue/Green/Yellow/White), Size( $1 \sim 5$ ).
- When you finish setting, please touch "Close" icon.  $\times$

#### 5. You can create size and color which you want .

 $\cdot$  Touch "Custom" icon  $\blacksquare$ Then you can set size and color.

## ●Change the size of eraser

 $1.$  Double click "Eraser" icon on "Square menu".

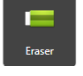

- ・If you have already selected "eraser", please touch "Eraser" icon again.
- 2. Select the size and touch from following 4 images.

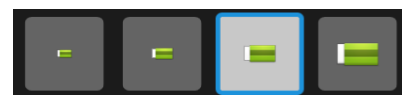

#### ●Erase all item on sheet

 $\boldsymbol{1}$ . Double click "Eraser" icon on "Square menu".

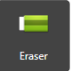

- ・If you have already selected "eraser", please touch "Eraser" icon again.
- 2. Touch "Sheet clear" icon , then dialog box appears.

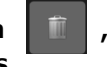

・Once you touch "Yes", all item is cleared.

Add new sheet

• Touch "Add" icon  $\begin{bmatrix} 1 \\ 1 \end{bmatrix}$  on "Tool bar" in bottom , then you can add new sheet.

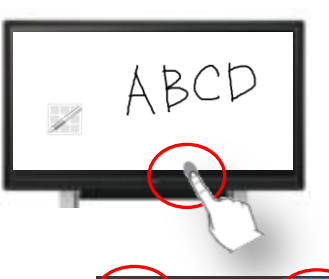

• Touch "Page" icon  $\sqrt{1 + \frac{1}{\sqrt{1 + \frac{1}{$ then you can move sheet, previous and next.

#### ●Change sheet by dragging display

• Touch "View" icon  $\left[\begin{array}{cc} \begin{array}{cc} \end{array} \end{array}\right]$  on "Square menu" and drag display to right or left (with keeping touch), then you can change sheet.

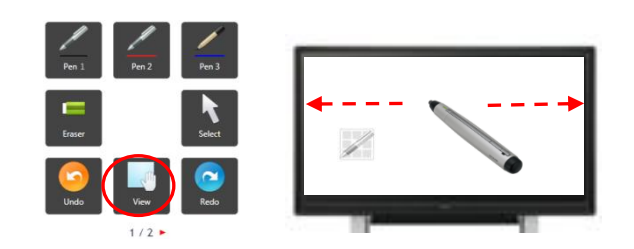

## Show sheet list of "White board".

- Touch "Sheet list" icon  $\Box$  on "Tool bar" in bottom, then you can see thumbnail each sheet.
	- ・If you touch once, you can see up to 8 sheets' thumbnails at the bottom of screen like following (a) image. If you touch again, you can see max. 48 sheets' thumbnails like following (b) image and you can move to the sheet where you touch.

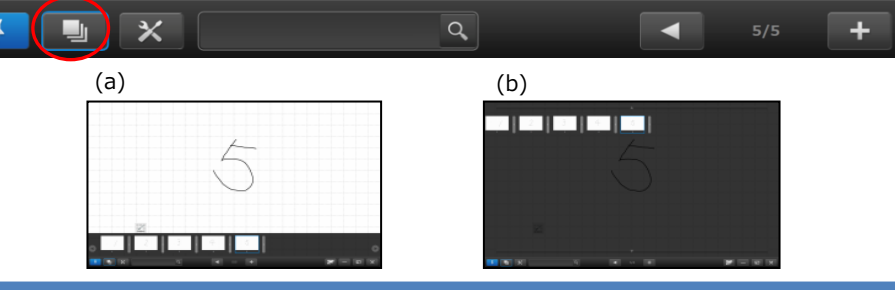

## Save the data

**1.** Touch "Save" icon  $\|\cdot\|$  on "Square menu".

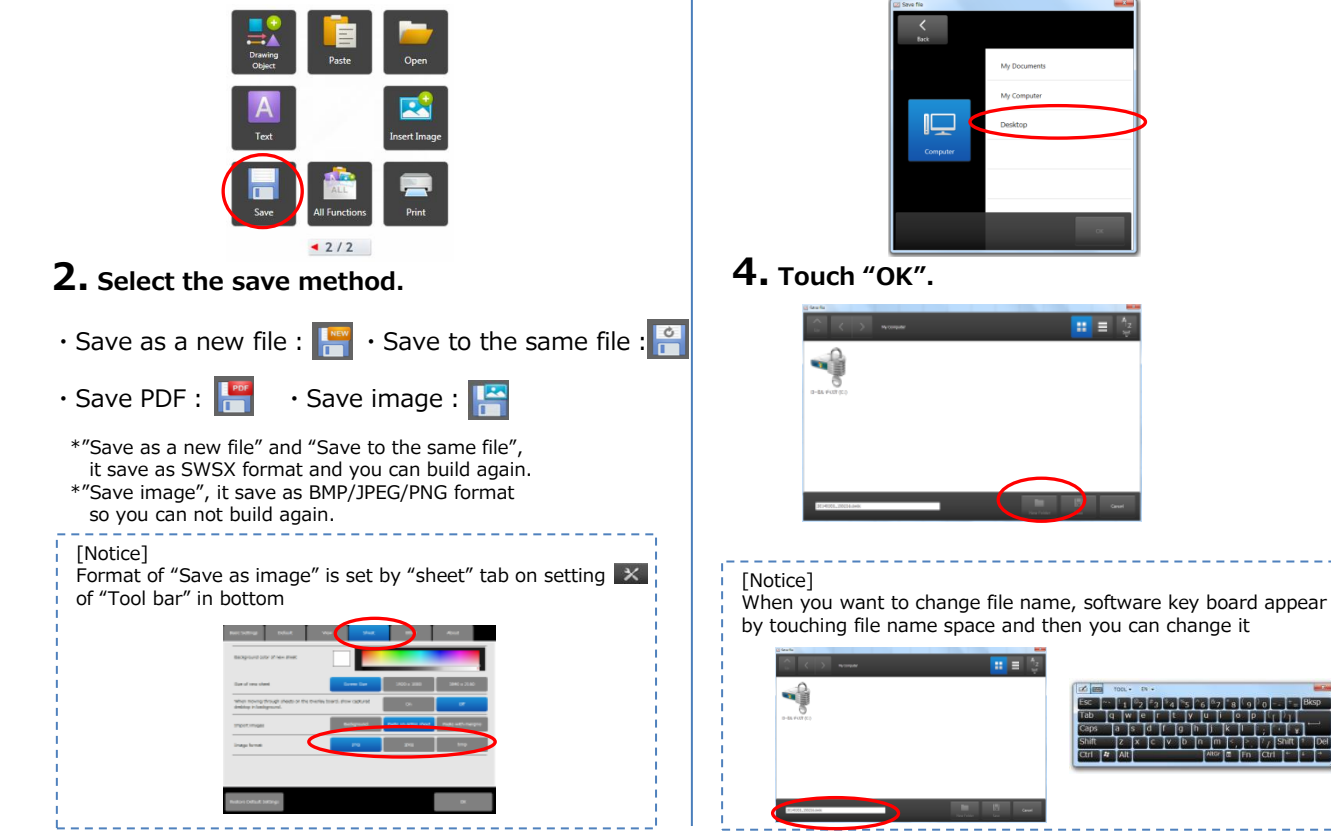

3. Select the file save location and touch "OK".

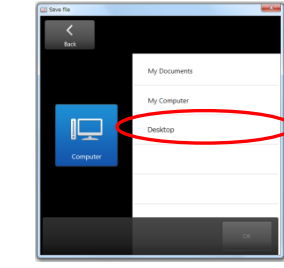

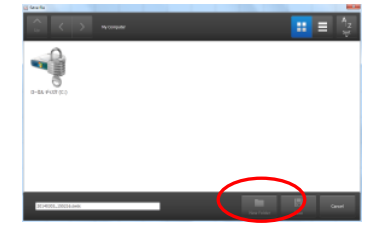

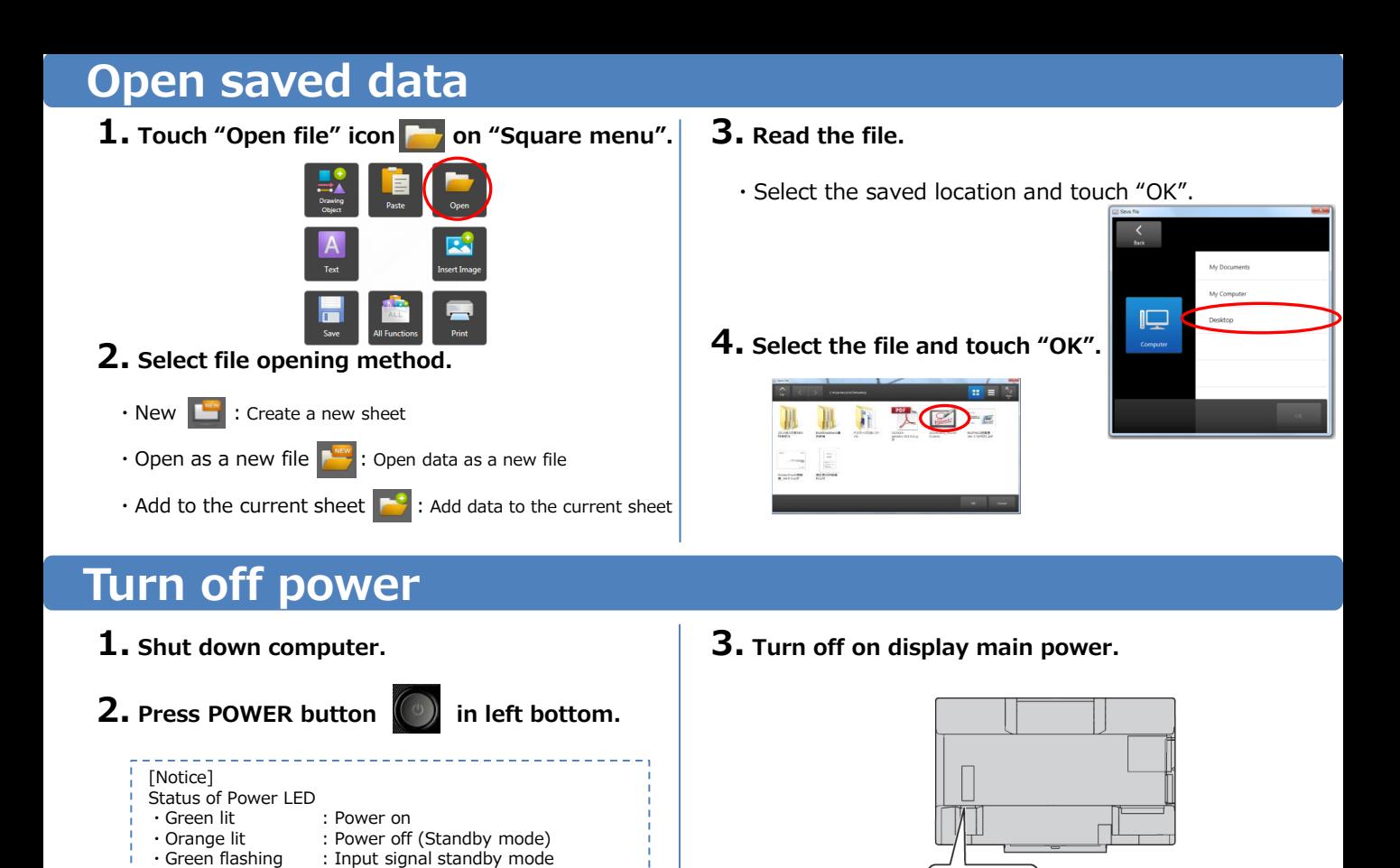

#### uare menu structure

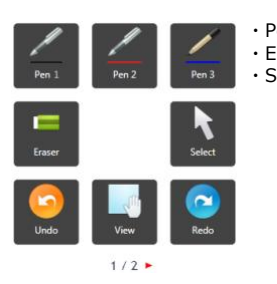

#### Pen1~3 : Draw lines. ・Eraser:Erase hand-drawn lines. · Select: Select an object. You can move/enlarge/rotate /delete/copy.

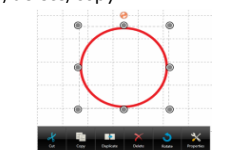

- · Redo: Redo the immediately preceding canceled operation.
- View: Enlarge the view of the whiteboard, change the display position and pages.
- ・Undo :Cancel the immediately preceding operation.

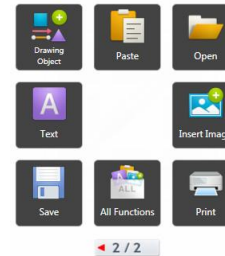

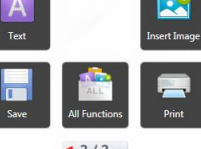

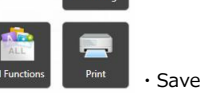

**Ex**: Insert an image file. **Ext**: Insert Screen capture.

・Save:Save file.

・Insert image:

 $\boxed{\circ}$ 

· All function : Displays all functions in list view. · Print: Print file.

Drawing Object: Draw a figure or line/arrow.

Text : Enter text by software key board.

Paste: Pastes a copied object.

Open: Open a file.

You can select current sheet or all.

**4**

## Tool bar structure (in bottom)

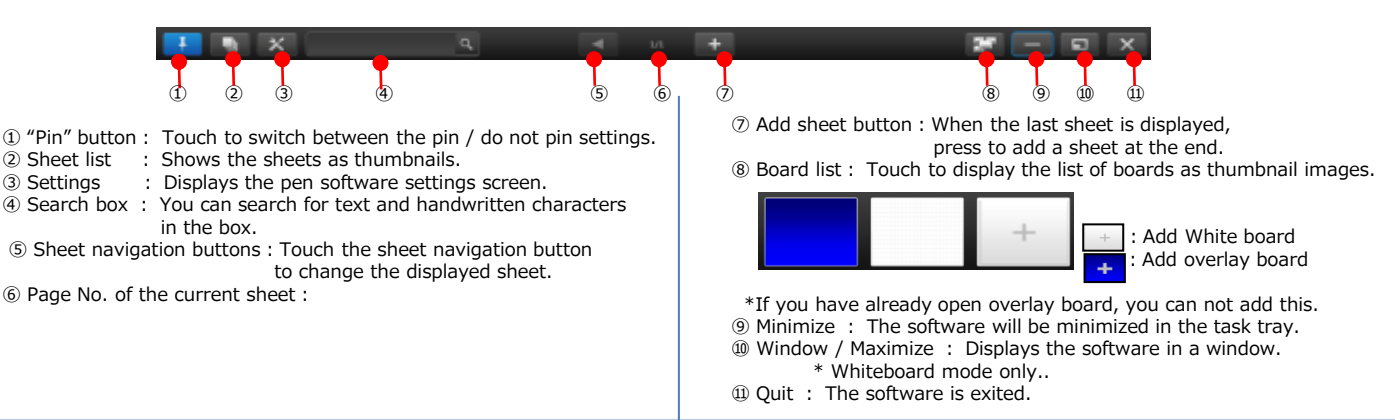